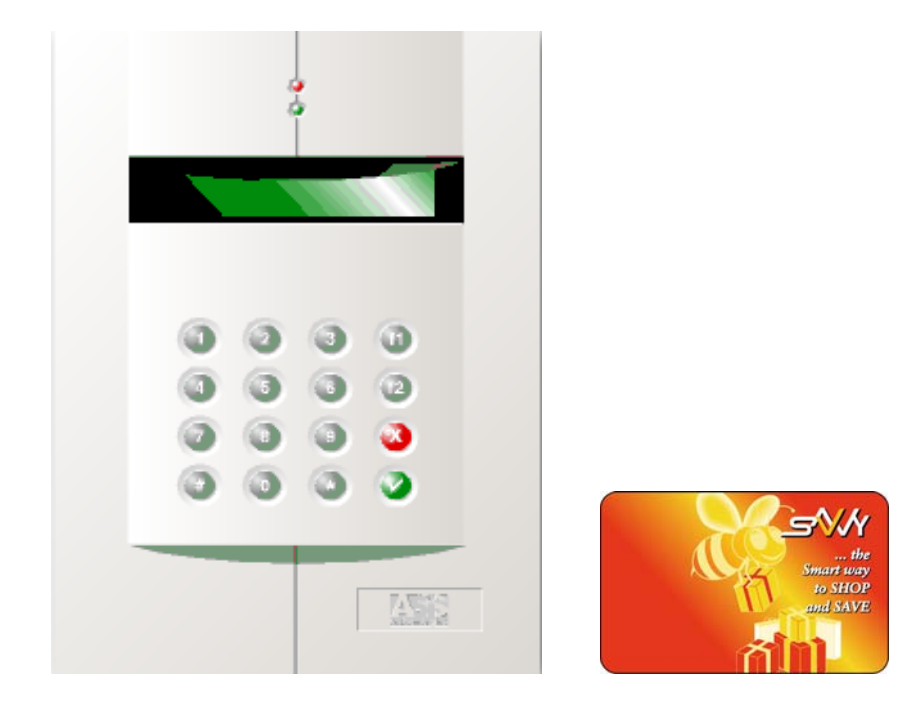

## **ALT102 Terminal**

# **SAVVY Loyalty Programs**

## **User Manual**

**Release 1.4.4 (firmware ver. 2.14A)**

4**h January 2005**

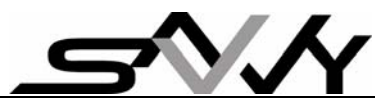

#### **Federal Communication Commission Interference Statement**

This equipment has been tested and found to comply with the limits for a Class B digital device, pursuant to Part 15 of the FCC Rules. These limits are designed to provide reasonable protection against harmful interference in a residential installation. This equipment generates, uses and can radiate radio frequency energy and, if not installed and used in accordance with the instructions, may cause harmful interference to radio communications. However, there is no guarantee that interference will not occur in a particular installation. If this equipment does cause harmful interference to radio or television reception, which can be determined by turning the equipment off and on, the user is encouraged to try to correct the interference by one of the following measures:

- Reorient or relocate the receiving antenna.
- Increase the separation between the equipment and receiver.
- Connect the equipment into an outlet on a circuit different from that to which the receiver is connected.
- Consult the dealer or an experienced radio/TV technician for help.

FCC Caution: Any changes or modifications not expressly approved by the party responsible for compliance could void the user's authority to operate this equipment.

This device complies with Part 15 of the FCC Rules. Operation is subject to the following two conditions: (1) This device may not cause harmful interference, and (2) this device must accept any interference received, including interference that may cause undesired operation.

#### FCC ID : SPH-ALT102

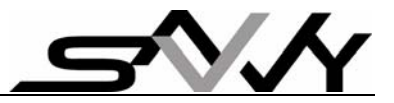

### **Operational Description**

The transmitter of the smart card terminal is powered by third party AC adapter. The smart card reader (ISO14443 ) reader is using low power RF transmission for proximity reading range. ASK modulation can be generated using PCB loop Antenna. The device can only able to read the card maximum of 6 cm, So high EIRP power is neither necessary nor allowed because of interference and security.

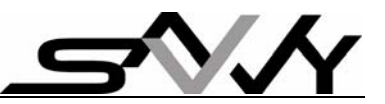

### **SAVVY – Getting Started User Guide**

#### **Contents**

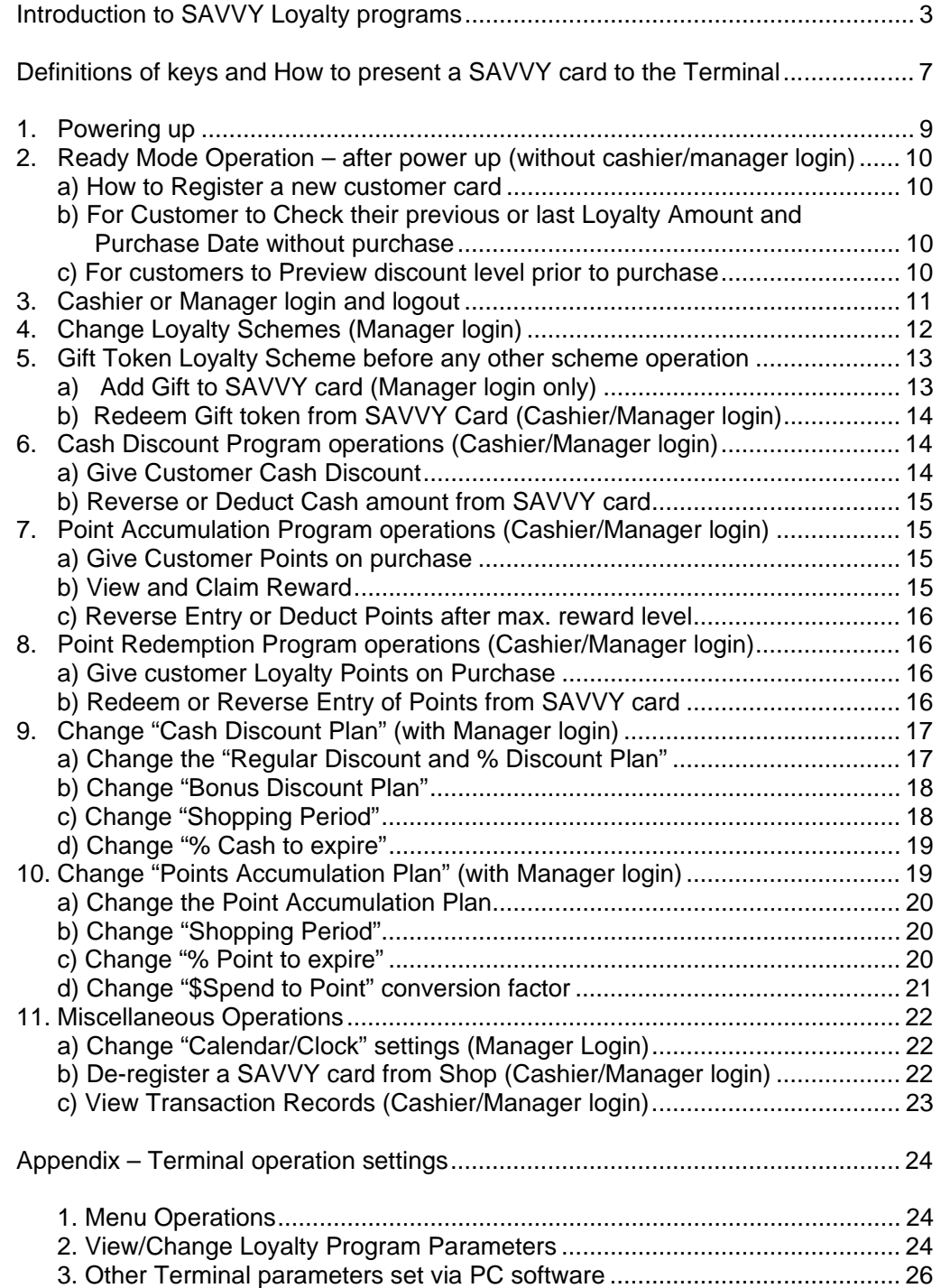

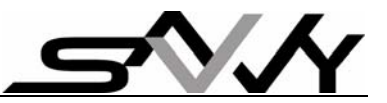

#### **Introduction to SAVVY Loyalty programs**

(You may skip to Section 1. Powering Up; if you are already familiar with SAVVY concepts)

Many large business establishments use loyalty programs as part of their **customer relationship** building process. Commonly it is in the form of giving rewards points for accumulated purchases. Reward points may then redeem for rewards or cash and expires after certain period when unused.

**SAVVY's objective is** to make loyalty programs **affordable to small and medium businesses**. A SAVVY loyalty terminal is all that required to operate a simple loyalty program. Merchants have full control of their loyalty program from the shop floor. Sophisticated loyalty program capabilities are available if operates with a PC e.g. trading reports, audit trials, contest or lucky draw for most loyal customers etc.

#### **SAVVY's distinctive capabilities - more than a shop's loyalty!**

- 1) SAVVY also provides fours levels of loyalty benefits to consumers, such as Brands, Shopping Malls and SAVVY loyalty too!
- 2) A SAVVY loyalty card may be use at any participating merchants. Registration is so simple – by presenting the card and a push of button. The SAVVY loyalty software can generate reports for new customers. Each card can register at up to 48 shops (and Brands/Mall combined)

The SAVVY loyalty terminal provides a choice of **3 loyalty programs** namely:

- 1) Cash Discount program
- 2) Point Redemption program
- 3) Point Accumulation program

Each of the programs has additional **"Free Gift" tokens** option to entice customers' patronage once a month.

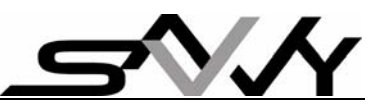

SAVVY loyalty program builds on "accumulated purchases" and "when the last purchase" was made. The concept is simple:

- 1) More purchase builds to higher discount/reward.
- 2) Frequent shopping incentive (as in Cash Discount program): If subsequent purchase is within stipulated "Bonus" periods, additional discount is given.
- 3) Less frequent shopping leads to lower incentives (for all 3 programs): If subsequent purchase is made after a "Shopping Period" (set in days), certain percentage of the accumulated amount (either cash or points) expires before the cash discount is calculated or reward points added.

e.g. You set 50% of the accumulated amount to expire every 30 days. Graph below shows amount of 100 (either in \$ or points) expires over several months of no shopping.

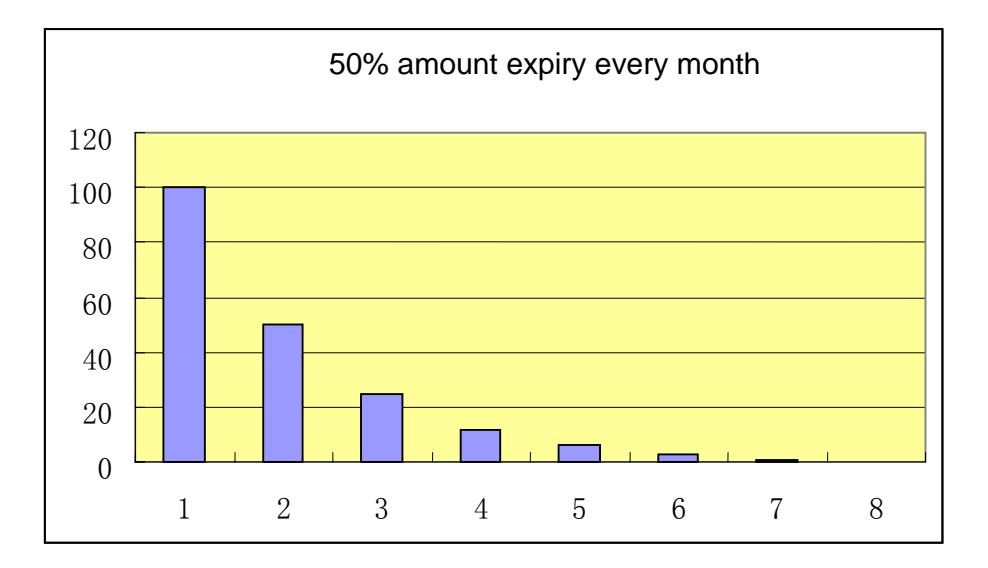

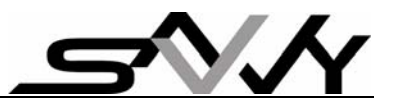

#### **1. Cash Discount Program**

This provides a 2-tier incentive - **Regular and Bonus Discount**

**Regular Discount** - more spending builds to higher discount.

\$ Spend are accumulated for every purchase. Accumulated amount is compared to a discount plan for cash discount calculation. Discount plan consist of a table with 21 preset % discount levels (smallest step being  $0.1\%$ ).

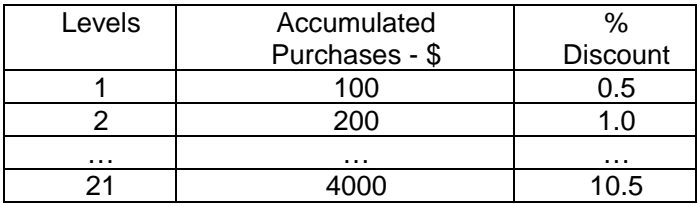

Example: Accumulated purchase between \$100 and \$200 has 0.5% discount

**Bonus Discount** – incentive to frequent shoppers:

If a customer shops again within set periods, additional bonus discount is given. 3 steps of Bonus discount can be set.

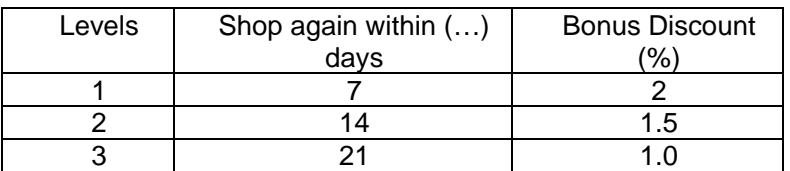

#### **Reduced discount if shopping is infrequent:**

When the "shopping period" becomes less frequent, the accumulated amount is reduced by a certain set percentage for every "**Shopping Period**" (set in days).

N.B.

- 1) Range of accumulated purchase is \$1 to \$8,000
- 2) A SAVVY simulator is available to "test drive" the incentive plans Regular, Bonus and % amount expiry combined.

#### **2. Point Redemption Program**

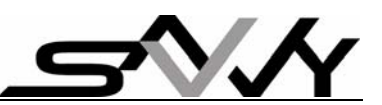

This is the most familiar and common form of loyalty programs. \$ Spend is converted to loyalty points by a conversion factor (e.g. \$10 for one point with factor of 10). Loyalty points are accumulated for every purchase and customer may redeem for cash or goods. Range of points is 1 to 8000.

#### **3. Point Accumulation Program – with multi-level rewards**

In this program, you can set up multiple rewards (up to 21) for different accumulated point levels. Each level has a reward e.g. higher reward levels has increasing value; or you can have small rewards along the way leading to a "super reward" at the highest level. Range of points is 1 to 8000.

When accumulated point reaches the next level, the terminal displays "**R**" to inform the cashier a reward is due for claim. After reaching the highest reward level, reward points can be reset and the Point accumulation process can repeat again.

#### **4. "Free Gift" tokens**

Free Gift is an additional feature to the Loyalty Programs. Free gifts are intended as incentives to claim once per month. It is not link to accumulated purchases. Entitlements are recorded on SAVVY cards, up to 7 free gift tokens for each shop. Remaining Gift tokens is displayed as "**f5**" for 5 tokens for example.

This feature can be enabled or disabled.

#### **Note:**

- 1) Value less the \$1 are drop off before adding to the accumulated amount in the SAVVY card e.g. if purchase amount is \$50.85, it will be round down at \$50 before adding to the accumulated purchase.
- 2) Hence when viewing accumulated purchase, it will be rounded to the dollar.

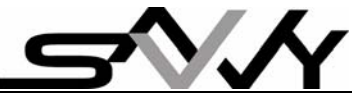

#### **Definitions of keys and How to present a SAVVY card to the Terminal**

(You may skip to Section 1. Powering Up; if you are already familiar with presenting SAVVY card; display messages and keypad operations)

#### **IMPORTANT: Please read appendix for meaning to SAVVY terms.**

**Definitions :** [**f1**], [**f2**], [**X**], [√] are function keys on the right column of the keypad

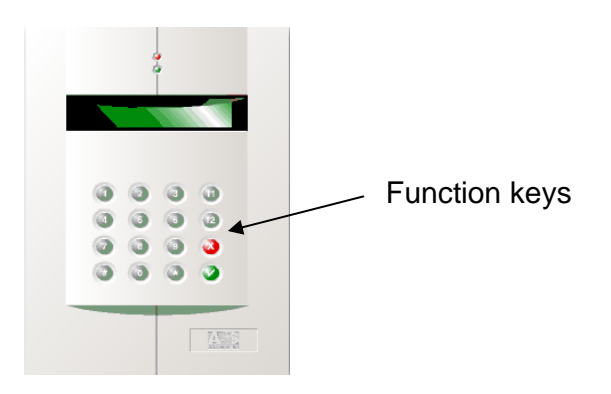

#### **ALT102 TERMINAL**

- [**f1**] key: 1) Enter Menu mode to View/Change settings of Loyalty program 2) In Menu mode to scroll Menu up
- [**f2**] key: 1) login/logout/Top Up 2) In Menu mode to scroll Menu down
- [√] key is to confirm operation/Menu selection
- [**X**]key to cancel operation, delete last digit or return to **Ready** mode

 **NOTE:** Hold this key for more than 3 seconds will reset the Terminal.

[**1**]**,** [**2**]**,** [**3**]**, … ,** [**8**]**,** [**9**]**,** [**0**] are numeric keys

- **9,999.99** is the maximum entry value
- [**#**] is for function select and SAVVY Card Status Viewing.
- [**\***] is for Special Card Operations.

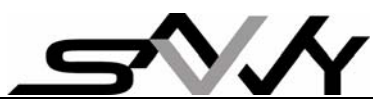

#### **"Reward" and "Free Gift" tokens indicators**

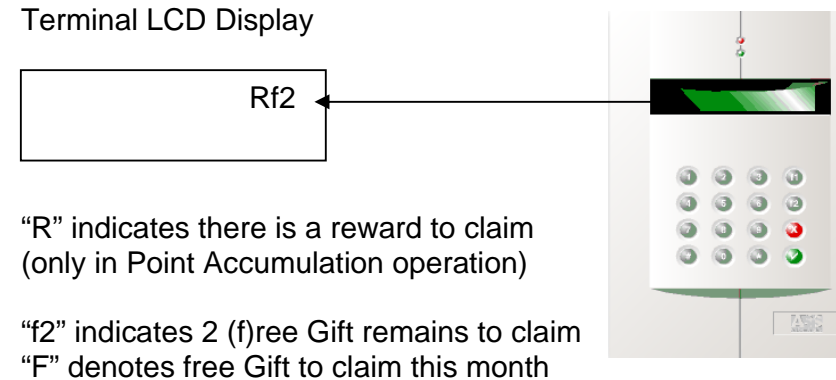

(Refers to Section 5 for more details)

#### **How to use a SAVVY LOYALTY CARD:**

Hold card above the Keypad and watch the Display of the Terminal.

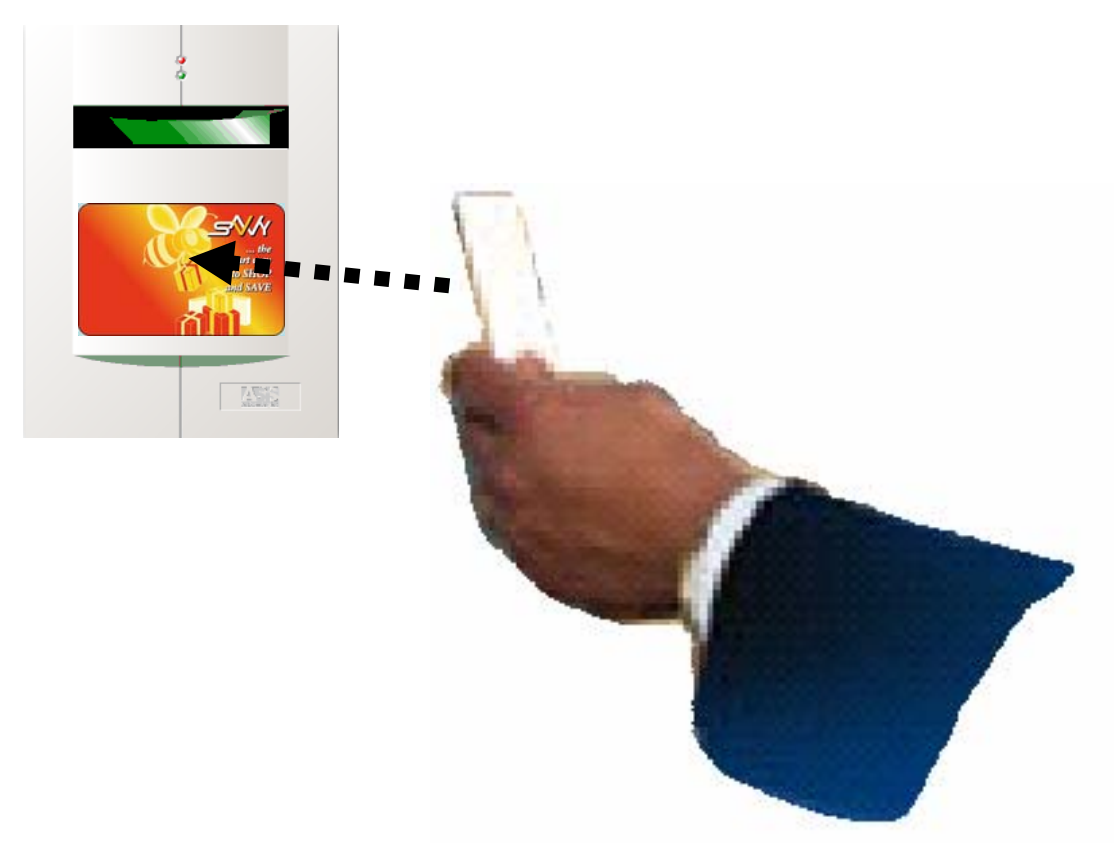

More messages will be shown upon removing the SAVVY card

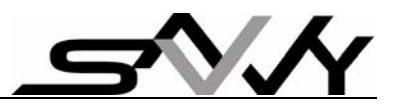

#### **1. Powering up**

When the **SAVVY** Terminal is switch on,

A sequence of messages will be displayed;

an audio Beep will be heard and

it goes into a **Ready** mode for operation.

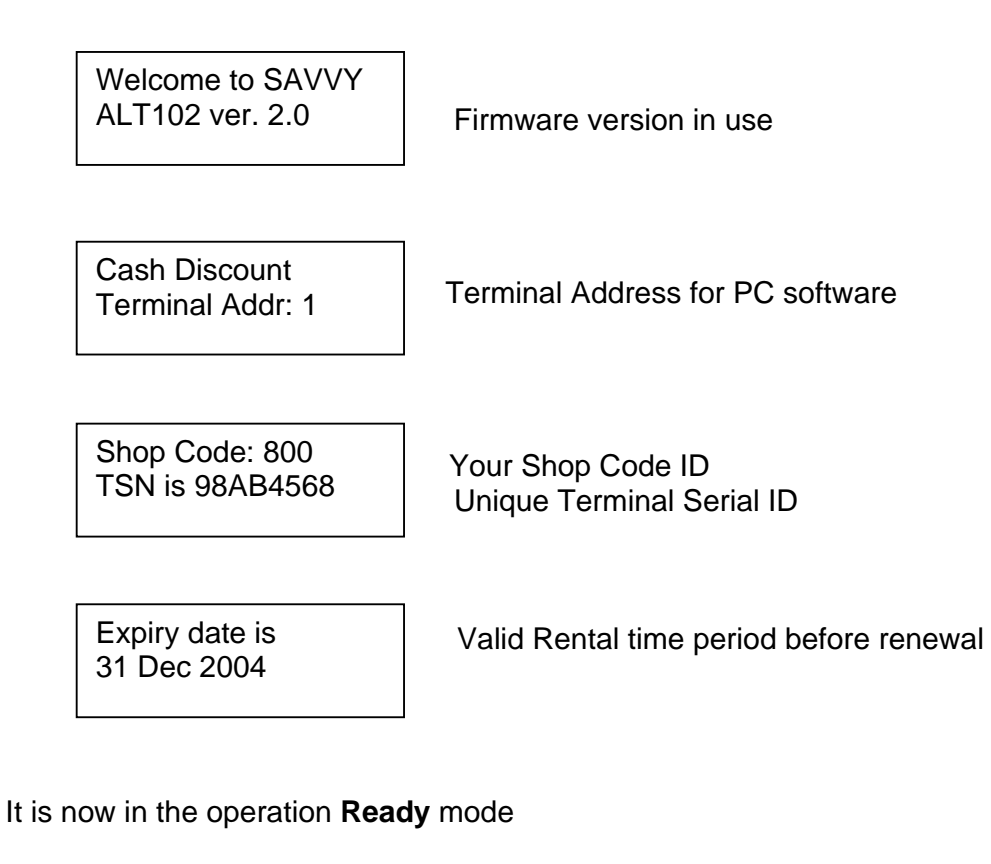

31-03-2004 hh:mm Cash discount

Date & Time Loyalty Scheme in use

 **NOTE:** Press [**X**] **once or more times** will bring you back to **Ready** mode.

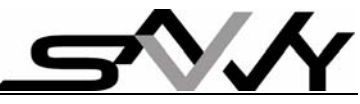

#### **2. Ready Mode Operation – after power up (before cashier/manager login)**

#### **a) How to Register a new customer card**

If the card has not been registered, the display message shows:

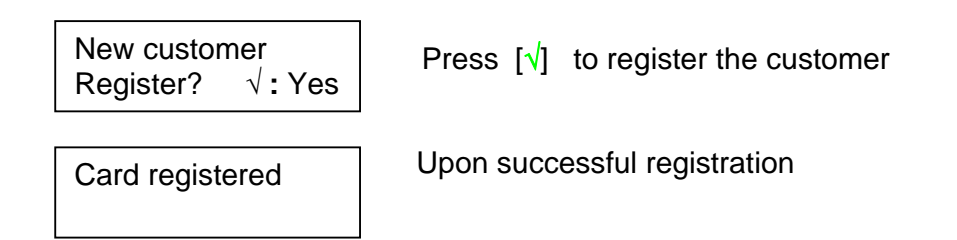

#### **b) For Customer to Check their previous or last Loyalty Amount and Purchase Date without purchase**

Hold card over keypad

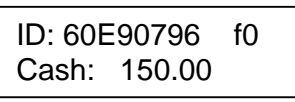

Unique Card ID no. is shown f0 means no free gift token in card Accumulated cash purchase of \$150 (Amount will be reduced when period since "last purchase" is longer than the "Shopping Period")

More messages upon card removal

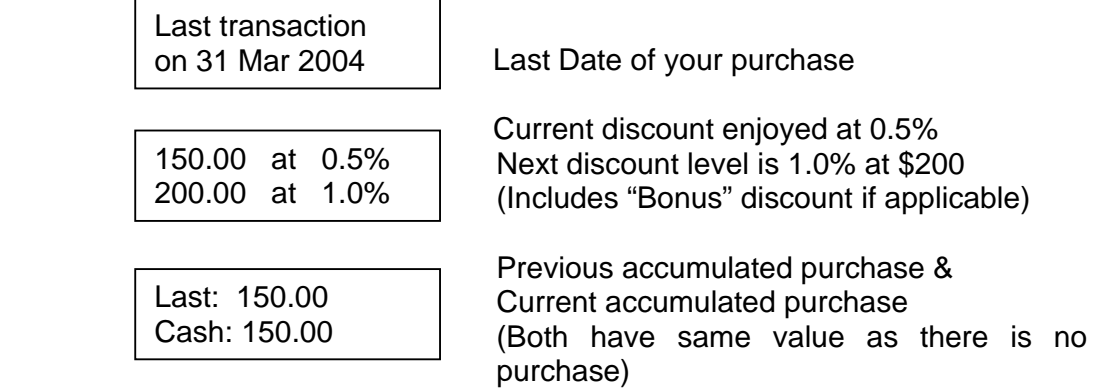

#### **c) For customers to Preview discount level prior to purchase**

Key purchase amount \$234.50, e.g. [2] [3] [4] [5] [0] [**#**]to confirm.

Place card over keypad, display will show the % discount and amount.

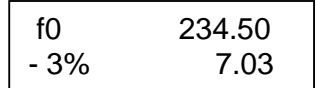

f0 means no free gift token in card discount is \$7.03 at 3%

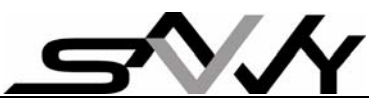

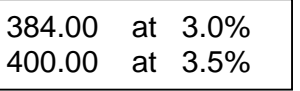

Accumulated purchase will be \$384 Next level 3.5% discount if accumulated purchase reaches \$400

Messages will scroll for few seconds until next operation or press [**X**] to **Ready** mode

#### **3. Cashier or Manager login and logout**

 **To login:** press[**f2**]to select login/logout Menu

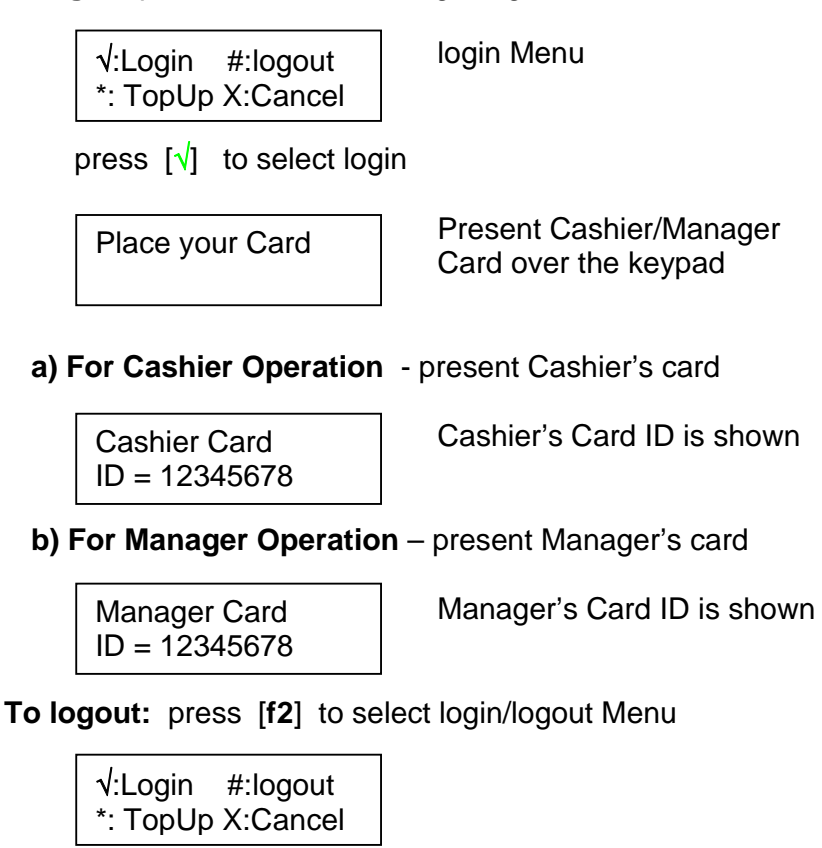

press[**#**]to select logout

 $+$  Free = 0

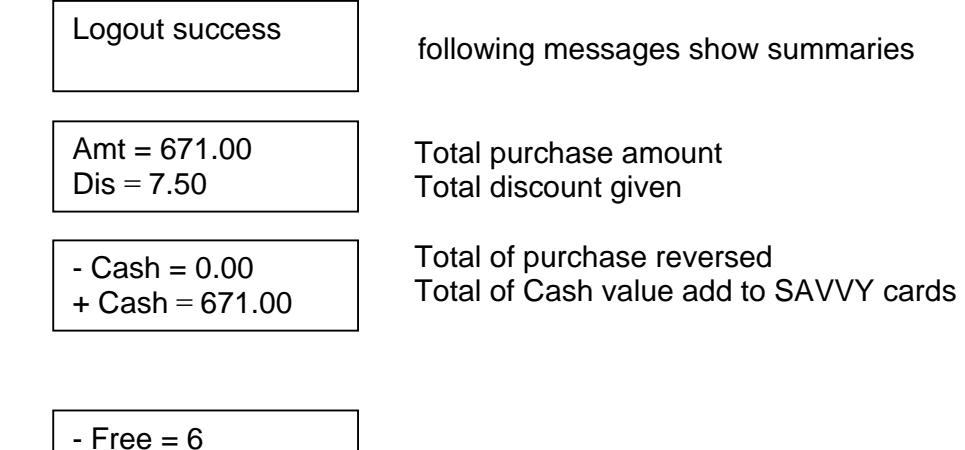

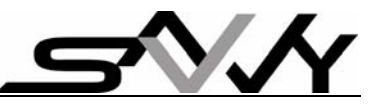

Total of Gifts claimed Total of Gifts added to SAVVY cards

Press [**X**] to exit to **READY** mode

#### **NOTE:**

- 1) Always logout when not in use for extended period
- 2) In Point Redemption/Accumulation schemes, displays show Points instead of Cash.

#### **4. Change Loyalty Schemes (Manager login)**

 **NOTE:** login with Manager Card to access this function (Start from **Ready** mode, otherwise press [**X**] to **READY** mode)

Press[**f1**] to enter Menu

View expiry date TSN/Shop code

Press[**f2**] to scroll down to "View/Change parameter" Menu

View/Change parameter

Press [√] to enter View/Change Menu

View/Change date Login record

Press[**f1**] [**f1**] [**f1**] (three times) to scroll up to "Loyalty Program" Menu:

View/Change Loyalty program

Press  $\lceil \sqrt{\rceil} \rceil$  to enter this scheme change function

Loyalty program = Cash Discount

Shows current Cash Discount scheme

Press [√] to scroll next to Point Accumulate scheme

Loyalty program = Point Accum.

Press [√]to scroll to next Point Redemption scheme

Loyalty program = Point Redemp.

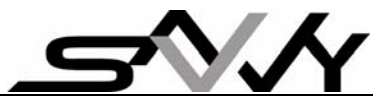

Once you scroll to the chosen loyalty scheme Press [**X**] three times to return to **Ready** mode (or wait a few seconds to time out)

#### **IMPORTANT: Manager must not forget to logout after use**

#### **5. Gift Token Loyalty Scheme Operation**

**a) Add Gift Token to SAVVY card (Manager login only)** 

**Note:** Up to 7 Gift tokens can be registered on card

Example: Add 5 gifts to SAVVY card

Press [#] [6]

```
 Add free gift mode 
Add free gift 
?
```
Press [5] [√]and place card over keypad

```
Old free = 0New free = 5
```
5 free gift added

Press[**X**] to return to **Ready** mode

 **NOTE:** Alternately if customer wants to claim a gift on same day of gift token purchase, shop can subtract one free gift and enter only 4 gift tokens.

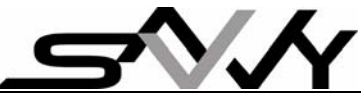

**b) Redeem Gift token from SAVVY Card (Cashier/Manager login)** 

Press [**#**] [**5**]

Press √ to Claim free gift

and place card over keypad

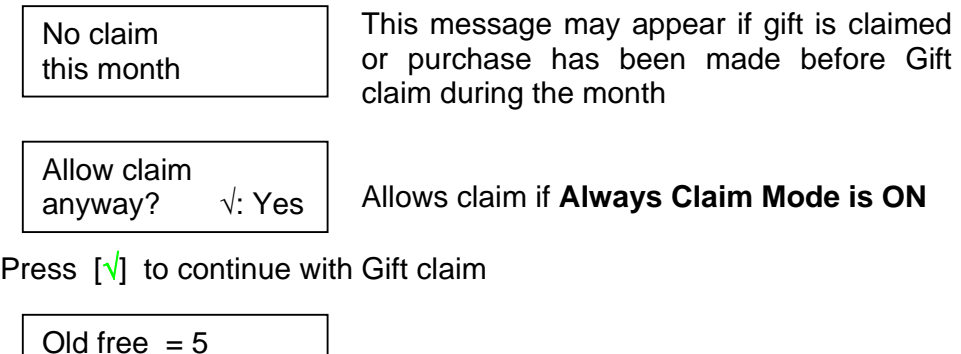

Press[**X**] to return to **Ready** mode

New free  $= 4$ 

#### **6. Cash Discount Program operations (Cashier/Manager login)**

Login with Cashier/Manager Card to perform the following:

#### **a) Give Customer Cash Discount**

Example: Purchase amount of \$300.35

Press [3] [0] [0] [3] [5] [√]

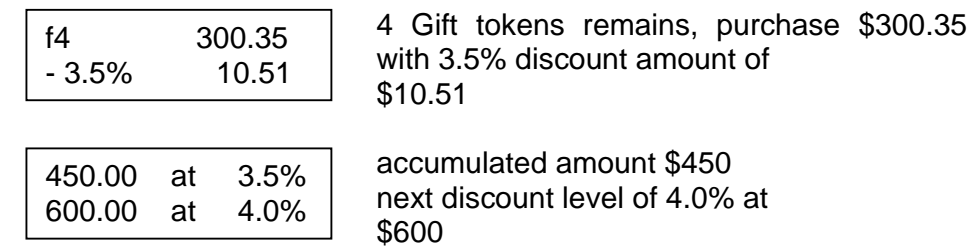

Display messages will scroll until [**X**]is press or perform other operation

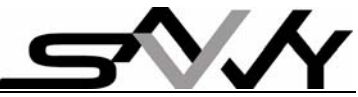

#### **b) Reverse or Deduct Cash amount from SAVVY card**

This is to reverse Loyalty purchase in case of entry error

Example: Reverse purchase amount of \$300.00

Press [#] [3]

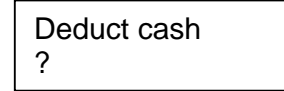

Deduct Cash mode

Press [3] [0] [0]  $[\sqrt{]}$  and place card over keypad

 $Old = 450.00$  $New = 150.00$   Cash amount in Card New Cash amount in Card

Press [**X**] to return to **Ready** mode or you may perform other operation e.g. another customer purchase

**7. Point Accumulation Program operations (Cashier/Manager login)** (Follow Section 4 to Change to Point Accumulation Program)

#### **a) Give Customer Points on purchase**

**Note**: Example below has "\$1 to one Point" setting (i.e. \$Spend to Point conversion factor of 1)

Purchase amount of \$150.35 Press [**1**] [**5**] [**0**] [**3**] [**5**] [√]

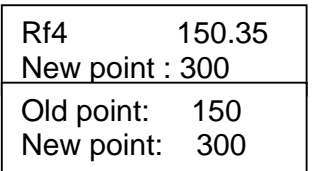

"**R**" indicates there is a reward to claim and "**f4**" means 4 free gift tokens remain

Press[**X**] to return to **Ready** mode

#### **b) View and Claim Reward**

Press [#] [4] and place card over keypad

Reward level z Claim reward ? View Reward Place your card

Level 2 is reward level set at row 2 of Accumulate Point table

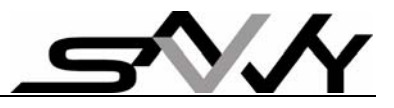

Press  $\lceil \sqrt{\rceil} \rceil$  to register reward claimed

Reward claimed ! Reward level 2

Press[**X**] to return to **Ready** mode

#### **c) Reverse Entry or Deduct Points after max. reward level**

Example: Card has 8,000 points. Deduct 8,000 points to start again Press [#] [3]

Deduct point ?

Press  $[8]$   $[0]$   $[0]$   $[0]$   $[\sqrt{]}$  and place SAVVY card over keypad

Old  $point = 8000$ New point  $= 0$ 

Press[**X**] to return to **Ready** mode

#### **8. Point Redemption Program operations (Cashier/Manager login)**

(Follow Section 4 to Change to Point Redemption Program)

#### **a) Give customer Loyalty Points on Purchase**

**Note**: Example below has "\$1 to one Point" setting (i.e. \$Spend to Point conversion factor of 1) Purchase amount of \$300.35 Press [**3**] [**0**] [**0**] [**3**] [**5**] [√]

f0 300.35 New point : 300

"last purchase date" will also be updated

Old point: 0 New point: 300

Press[**X**] to return to **Ready** mode **b) Redeem or Reverse Entry of Points from SAVVY card**  (Applicable to reverse an entry error)

Example: To redeem 300 points Press [#] [3]

Deduct point ?

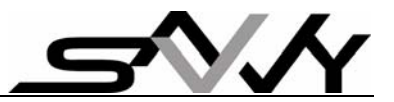

Press  $[3]$   $[0]$   $[0]$   $[\sqrt{]}$  and place SAVVY card over keypad

Old  $point = 300$ New point  $= 0$ 

Press[**X**] to return to **Ready** mode

#### **9. Change "Cash Discount Plan" (with Manager login)**

(Note: Follow Section 4 to select Cash Discount Program)

There are 3 groups of settings:

- 1) Regular Discount Plan
- 2) Bonus Discount Plan (encourage frequent shoppers)
- 3) "% to expire" for each defined "shopping period" (to reduce accumulated amount for long period of no shopping)

**Regular Discount:** There are 21 levels for Accumulated purchases and % Discount.

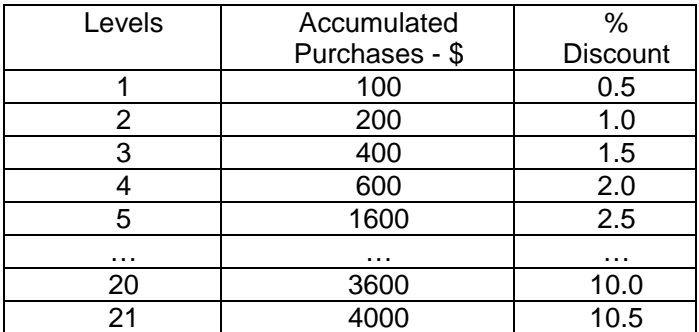

Steps need not be equal. As shown in above example, you can have \$200 step for lower levels and \$400 step at higher levels. Terminal default setting is \$200 per step.

**Note:** Smallest % Discount is 0.1% and steps need not be equal. Default setting is 0.5% per step.

#### **a) Change the "Regular Discount and % Discount Plan"**

Starting from **Ready** mode: (otherwise press [**X**] to **Ready** mode) Press [**f1**][**f2**][√] to enter "View/Change" Menu

View/Change Login record

Press[**f2**] [√] to enter" View/Change - Discount Plan" Menu

Discount level 1 100.00 0.5

Level 1 is for 0.5% discount for \$100 and more in accumulated purchases

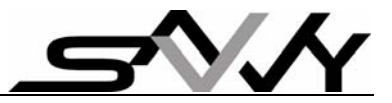

Press [√] to make changes; [**X**] when finish

Press [**f1**] to scroll up; [**f2**] to scroll down to different levels to make further changes

#### **b) Change "Bonus Discount Plan"**

There are 3 Bonus levels that can be set Go to "View/Change – Bonus disc plan" Menu Press  $[\sqrt{]}$  to and another  $[\sqrt{]}$  to edit;

Bonus level 1 7 2.0

Shop again within 7 days will have 2% additional Bonus discount

Enter new setting and [**X**] when finish

Press [**f1**] and [**f2**] will scroll to other levels to make further changes

#### **c) Change "Shopping Period"**

Go to "View/Change – Shopping period" Menu Press [√] to view

```
Shopping period 
= 30
```
 **Set to 30 days** 

E.g. Change to 35 days; Press  $[\sqrt{}]$  [3] [5]

Shopping period ? 35

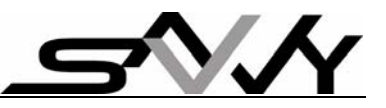

Press [√] to confirm new "Shopping period"

Shopping period  $= 35$ 

Press [**X**] to exit

#### **d) Change "% Cash to expire"**

Go to "View/Change – % cash to expire" Menu Press [√] to view

% cash to expire  $= 50$ 

**% to expire for each shopping period** 

E.g. To change to 20%; Press  $\sqrt{$  [2] [0]

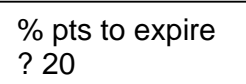

Press [√] again to confirm change

% pts to expire  $= 20$ 

Press [**X**] to exit

#### **10. Change "Points Accumulation Plan" (with Manager login)**

(Note: Follow Section 4 to select Cash Discount Program)

There are 2 groups of settings:

1) Accumulation Point table (21 levels)

2) "% Points to expire" for each defined "shopping period" (to reduce accumulated amount for long period of no shopping)

There are 21 reward levels for Accumulated points

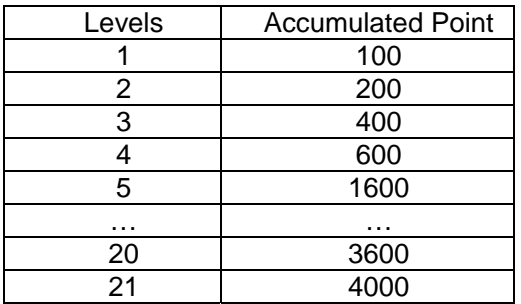

Steps need not be equal. As shown in above example, you can have 200 point step for lower levels and 400 point step at higher levels. Terminal default setting is 200 point per step.

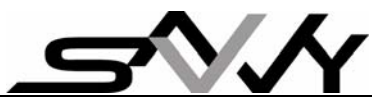

#### **a) Change the Point Accumulation Plan**

Starting from **Ready** mode: (otherwise press [**X**] to **Ready** mode) Press [**f1**][**f2**][√] to enter "View/Change" Menu

View/Change Login record

Press[**f2**] [√] to enter "View/Change – Reward Plan" Menu

Level 1 reward is at 100 points Reward level 1 100

Example: Change to 150 points for Reward level 1 Press  $\lceil \sqrt{\rceil} \rceil$ , cursor blinks to await new entry Press [1] [5] [0]  $\lceil \sqrt{\rceil}$ Press [**X**] to continue

Press [**f1**] to scroll up; [**f2**] to scroll down to different levels to make changes

Press [√] to edit; [**X**] to exit

#### **b) Change "Shopping Period"**

Go to "View/Change – Shopping period" Menu Press [√] to view

Shopping period  $= 30$ 

Press  $\sqrt{3}$  [3] [5] to make changes; e.g. 35 days

Shopping period ? 35

Press [√] to confirm new "Shopping period"

Shopping period = 35

Press [**X**] to exit

#### **c) Change "% Point to expire"**

Go to "View/Change – % pts to expire" Menu Press [√] to view

% pts to expire = 50

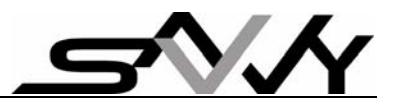

E.g. Change to 20%; Press  $[\sqrt{]}$  [2] [0]

% pts to expire ? 20

Press [√] again to confirm change

% pts to expire  $= 20$ 

Press [**X**] to exit

#### **d) Change "\$Spend to Point" conversion factor**

Go to "View/Change – \$Spend to point" Menu Press [√] to view

\$Spend to point  $= 1$ 

This is for \$1 to one point

E.g. Change to \$10 to one point; Press  $[\sqrt{]}$  [1] [0]

% pts to expire ? 10

Press [√] again to confirm change

% pts to expire  $= 10$ 

Press [**X**] to exit

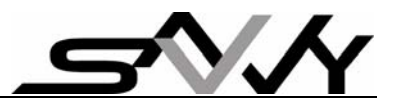

#### **11. Miscellaneous Operations**

**a) Change "Calendar/Clock" settings (Manager Login)** 

Starting from **Ready** mode (with Manager login); Press [**f1**] (to enter Menu); [**f1**] [**f1**] (2 more times to Change Clock Menu); and  $[\sqrt{]}$  to confirm

YYMMDDWWhhmmss ? ------------------------------

Enter new date, time and  $\lceil \sqrt{\rceil} \rceil$  to confirm

YY is year (04.. 99) MM is month (01…12) DD is date (01…31) WW is day of week (01…07) hh is hour (01… 23) mm is min (00… 59) ss is sec (00… 59)

Press [**X**] to return to **Ready** mode

#### **b) De-register a SAVVY card from Shop (Cashier/Manager login)**

Starting from **Ready** mode; Press [**f1**] (to enter Menu); [**f1**] [**f1**] [**f1**] (3 more times to Delete Shop Menu); and  $\lceil \sqrt{\ } \rceil$  to confirm

Delete shop Code Place Your Card

Delete shop Code success

Press √ to Delete shop Code

Press  $\sqrt{ }$  to deregister another card

Press [**X**] to return to **Ready** mode

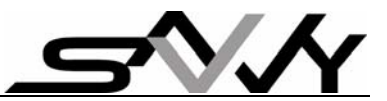

#### **c) View Transaction Records (Cashier/Manager login)**

Starting from **Ready** mode; Press [**f1**] (to enter Menu); [**f2**] [**f2**] to scroll down to

View transaction record

Press [√] to view details

Use [**f1**] and [**f2**] to scroll through 20 transaction records Press [√] to select individual record for viewing Subsequent [√] scroll through record details

Press [**X**] to return to **Ready** mode

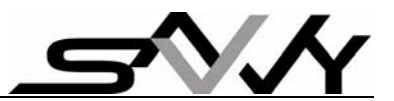

#### **Appendix – Terminal operation settings**

Login with Cashier/Manager Card allow access to Menus by pressing **f1**.

Cashier can view settings only. Manager login required to change settings

#### **1. Menu Operations**

Pressing [**f1**] will scroll up through Menus 1 to 6 below. Pressing [**f2**] scrolls down in reverse order.

Press [**X**] to exit and return to **Ready** mode

Press to  $[\sqrt{]}$  select function or confirm selection

#### **1. View expiry date / TSN / Shop Code**

View the terminal expires dates, Terminal Serial Number and Shop Code.

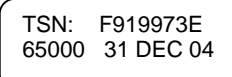

#### **2.** Terminal add

Terminal address setting is for communication with PC software. One PC can communicate with up to 16 Terminals. Address range is 1 to 16.

#### **3. Change Clock**

This is to set date and time

#### **4. Delete shop code**

This is to de-register a SAVVY card for the shop

#### **5. View transaction record**

This is to view last 20 transactions at the Terminal

#### **6. Parameters**

This is to change Loyalty Program parameters Press [√] will enter next level Menu to view/change operating parameters (see next section).

#### **2. View/Change Loyalty Program Parameters**

Pressing [**f2**] will scroll down through Menus 1 to 12 below. Pressing [**f1**] scrolls up in reverse order.

Press [**X**] [**X**] (twice) to exit and return to **Ready** mode

Press to [√] select function or confirm selection

#### **1) Login record**

This is to view the most recent 20 login/logout records.

**2) Discount Plan** 

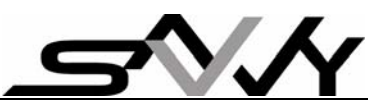

The Loyalty terminal uses the new accumulated point to look up the discount percentage to compute discount. It consists of 21 steps of table for \$ Spend peg to a discount level. Each discount % can be as small as 0.1%.

#### **3) Bonus Discount Plan**

This has 3 additional discount level incentives to reward regular shoppers.

#### **4) Free gift mode**

Feature to attract customers visit every month.

#### **5) Maximum Cash**

If the new accumulate purchase exceeds the set "maximum cash", the new accumulated purchase will be set at this amount. Maximum value is 8000.

#### **6) Shopping Period**

This is period (in days) set to "expire" a certain % of accumulated purchase when next purchase is made after the "Shopping period". The last accumulated purchase will be reduced by a set "% cash to expire" before adding new purchase for discount calculation

#### **7) % Cash to expire**

This is set in conjunction to "Shopping period" above. Formula for calculation: Last accumulate cash  $x$  (100 - % to expire)  $\wedge$ ((Present date - last purchase date) / "Shopping period") The same applies to Point Redemption and Accumulation Program

#### **8) Scroll time**

This is to set message display time (in seconds) before scrolling to next message.

#### **9) Event no**

This shows the number of transaction events stored. This is cleared when events are sent to PC or by manager.

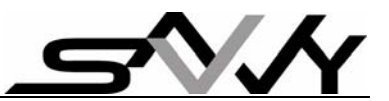

#### **10) Loyalty Program**

This is change to other Loyalty Program – Point Redemption and Point Accumulation. Operation under these programs has a setting:

#### **\$ Spend to Point (conversion factor)**

This is conversion factor for converting purchase \$ to points. Default setting is \$1 to 1 point.

#### **11) Maximum key in amount**

This the maximum entry allowed for single transaction entry, useful to prevent extra "0" digit entry error.

#### **12) Claim free gift**

This is to allow "monthly" or "always" gift claim.

**Monthly** – allows monthly claim. The terminal checks on "last purchase date" on SAVVY card to decide if gift can be claimed for the month.

**Note** 1) When gift tokens are just added to card, immediate claim is disallowed

2) If there is prior transaction within the month, gift claim is disallowed

#### **3. Other Terminal parameters set via PC software**

#### **1) Transaction logging**

This is to enable/disable transaction reporting to PC.

#### **2) LCD back light normal**

This is LCD back light level when terminal is in standby.

Value range  $-0$  to 50

#### **3) LCD back light active**

This is LCD back light level during terminal operations.

Value range – 0 to 100

#### **4) Claim free gift**

**Always** – allows claims anytime (default setting)

#### **5) Terminal Mute**

Terminal "beep" is muted during key press; will still "beeps" when a SAVVY card is presented.